# Проверка на елементите, включени в комплекта

 $\bullet$  Камера (1)

Камерата е поставена във водоустойчив корпус. Отворете капака на корпуса, както е илюстрирано по-долу.

- Micro USB кабел (1)
- Акумулаторен пакет (NP-BX1) (1)
- Водоустойчив корпус (1)
- Закопчалка за прикрепване (1)
- Плоска лепяща поставка (1)
- Извита лепяща поставка (1)
- Ръководство за стартиране
- (този документ) (1)
- Справочно ръководство (1)

# Имена на основните компоненти

 Превключвател REC HOLD Бутон REC (Видеоклип/снимка)/  $\overline{\phantom{\alpha}}$ бутон ENTER (изпълнение на менюто) **30** (маркировка N) Бутон PREV (предишно меню) Бутон NEXT (следващо меню) Панел на дисплея Високоговорител **ВИндикатор REC/LIVE**  Приемник за IR дистанционно управление Обектив Микрофони 12 Капак на конекторите (HDMI OUT, Multi/Micro USB извод) 13 Индикатор REC/достъп/CHG (зареждане)

Лостче за заключване

П5 Капак за батерията/картата с памет

## **Първи стъпки**

# Зареждане на батерията

1 Плъзнете надолу лостчето за заключване, за да отворите капака на батерията.

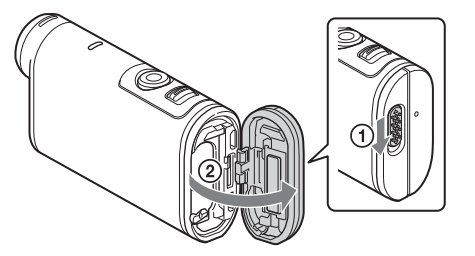

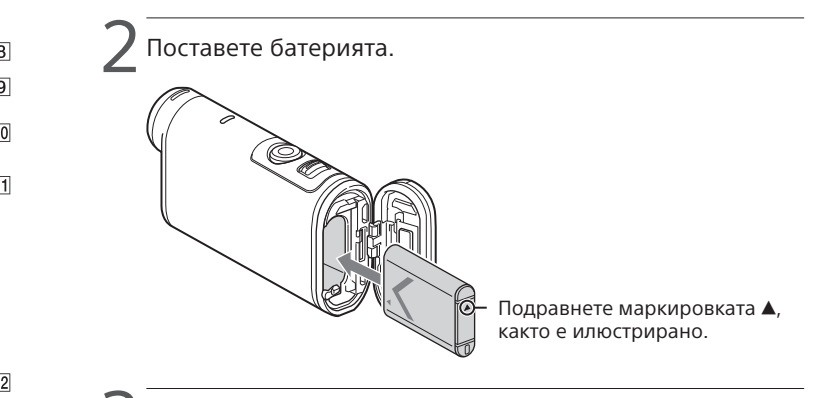

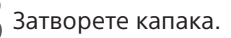

Уверете се, че жълтият маркер на лостчето за заключване не се вижда.

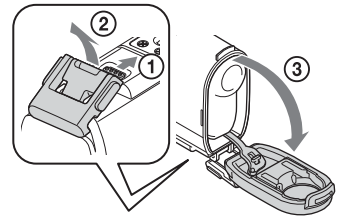

4 Проверете дали камерата е изключена.

За да включите камерата, натиснете бутона NEXT или PREV няколко пъти, за да се покаже [PwOFF], след което натиснете бутона ENTER.

 $\Box$  Отворете капака на конекторите ( $\Box$ ) и свържете камерата към работещ компютър чрез micro USB кабела  $(B$  комплекта) $(Q)$ .

> Натиснете бутона NEXT или PREV и изберете [SETUP]  $\rightarrow$  [CONFG]  $\rightarrow$ [DATE], за да настроите датата, часа и региона.

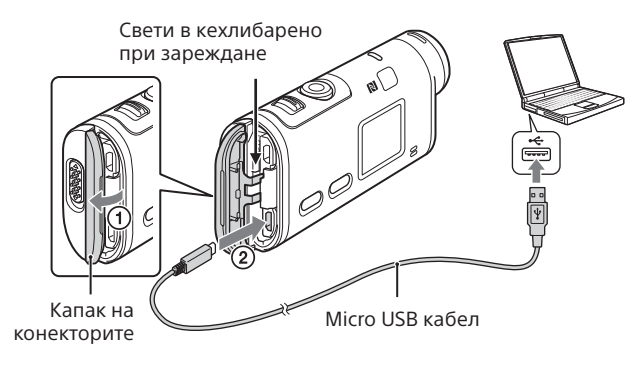

# Поставяне на карта с памет

Носител Memory Stick Micro™ (Mark2)

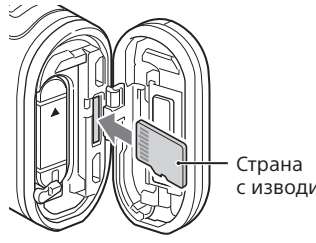

microSD карта/ microSDHC карта/ microSDXC карта

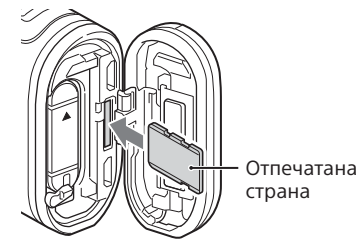

- Поставете картата с памет правилно, като проверите дали всяка страна е в правилната посока.
- За да извадите картата с памет, натиснете я леко веднъж.
- \* Използвайте SDXC карта (клас 10), когато записвате клипове във формат XAVC S. Използвайте SDXC UHS-I (U3) карта с памет, когато записвате клипове със 100 Mbps.

#### **Забележки**

- Работата с всички карти с памет не се гарантира.
- Проверете посоката на поставяне на картата с памет. Ако насила вкарате карта с памет неправилно, тя, слотът за нея или данните за изображенията може да се повредят.
- Форматирайте картата с памет преди употреба.
- Преди употреба проверете дали капакът на конекторите и капакът на батерията/картата с памет са напълно затворени и няма останали чужди тела между тях. В противен случай това може да доведе до навлизане на вода.

# Настройване на часовника

### **Запис**

1 Натиснете бутона NEXT или PREV, за да включите камерата.

2 Натиснете бутона NEXT или PREV, за да изберете желания режим на снимане.

 $\blacktriangleleft$  Натиснете бутона REC, за да започнете да записвате.

#### **Забележки**

- При продължително снимане температурата на камерата може да се покачи до точка, в която снимането спира автоматично.
- Възпроизвеждането на тази камера на изображения, записани с други камери, не се гарантира.
- Ако възпроизвеждате записани с тази камера клипове във формат [XAVC S 120p/100p] или [XAVC S 240p/200p] на камера, която не поддържа съответния формат, последната може да блокира. В такъв случай извадете батерията и я поставете отново.

За да спрете записа, натиснете отново бутона REC. \* Когато натиснете бутона REC, докато камерата е изключена, записът започва в последния режим на снимане, зададен преди изключването на камерата. **http://www.sony.net/** FDR-X1000V

# **Настройка**

Можете да промените режима на снимане и различни настройки на камерата в режим [SETUP].

1 Натиснете бутона NEXT или PREV, за да се покаже [SETUP], след това натиснете бутона ENTER.

2 Натиснете бутона NEXT или PREV, за да се покаже елемент за настройка, след това натиснете бутона ENTER.

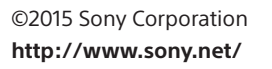

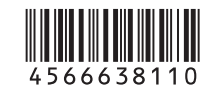

4-566-638-**11**(1) (BG)

# **SONY**

# Цифрова 4K видеокамера

### Ръководство за стартиране

За подробна информация за използването на камерата и софтуера посетете уебсайта по-долу.

http://www.sony.net/actioncam/support/

За да редактирате видеоклипове, използвайте компютърния софтуер "Action Cam Movie Creator", предназначен за камерата. Можете да го изтеглите от уебсайта по-долу. http://www.sony.net/acmc/

Информацията на стикера (в полето с пунктир) се изисква при свързване на камерата към смартфон.

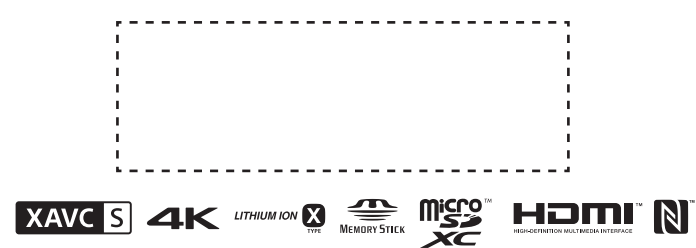

#### **Списък с режими**

#### **Елементи, които можете да настроите в SETUP**

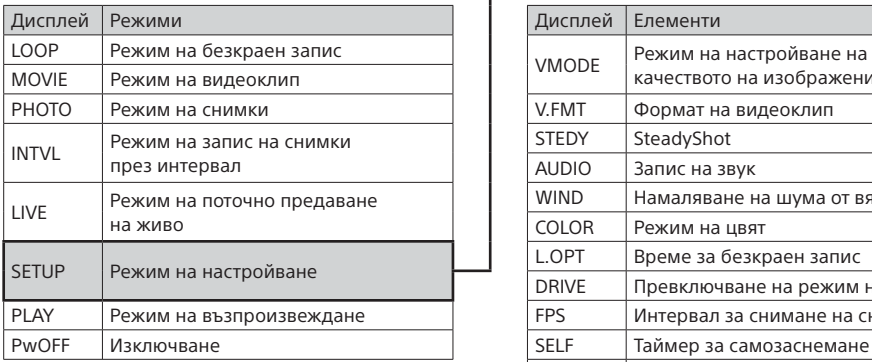

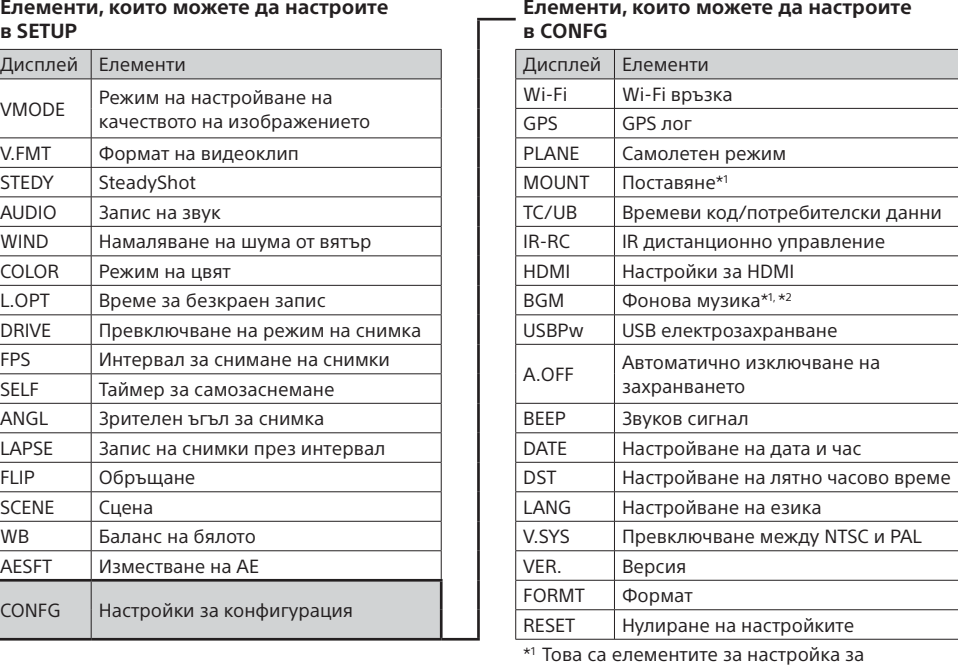

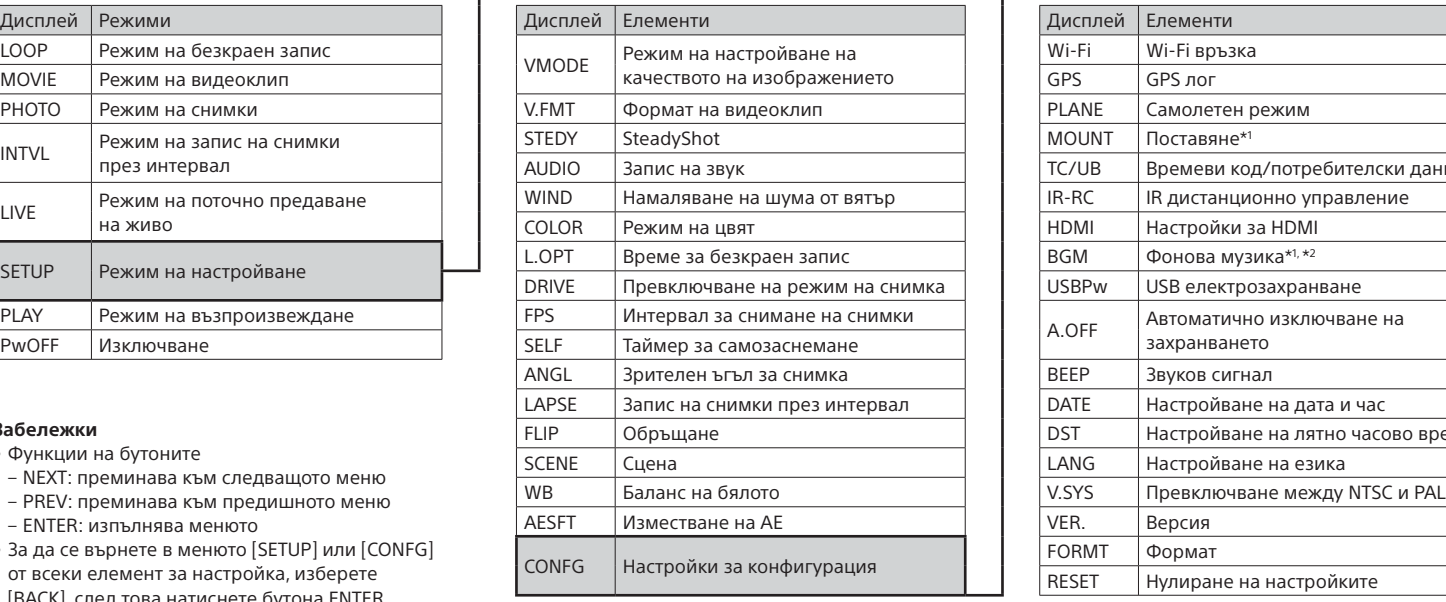

#### **Забележки**

2 Натиснете бутона NEXT или PREV, за да изберете  $\blacksquare$  [SETUP]  $\rightarrow$  [CONFG]  $\rightarrow$  [Wi-Fi]  $\rightarrow$  [ON].

- Функции на бутоните
- NEXT: преминава към следващото меню
- PREV: преминава към предишното меню
- ENTER: изпълнява менюто
- За да се върнете в менюто [SETUP] или [CONFG] от всеки елемент за настройка, изберете [BACK], след това натиснете бутона ENTER.
- Когато едновременно натиснете бутоните NEXT и PREV, можете да отидете в менюто за настройка на Wi-Fi.
- Менютата може да се променят в зависимост от работните условия на камерата.

 Това са елементите за настройка за Highlight Movie Maker. За подробности

вижте Помощното ръководство.

\*2 Тази функция не се предлага в някои държави/региони.

### **Свързване на продаваното отделно дистанционно управление Live-View**

1 Включете захранването на дистанционното управление Live-View.

> Задайте Wi-Fi на камерата на ON и допрете  $\blacksquare$  (маркировката N) на смартфона до **N** (маркировката N) на камерата. Когато PlayMemories Mobile стартира, настройките се прилагат автоматично, за да се установи Wi-Fi връзка.

За подробности относно работата с него прегледайте Помощното ръководство на дистанционното управление Live-View.

3 Изберете SSID на камерата (прикрепено към това ръководство) от дистанционното управление Live-View.

4 Когато на панела на дисплея на камерата се покаже [ACPT?], натиснете бутона ENTER на камерата.

## **Свързване към смартфона**

Можете да управлявате камерата чрез смартфона си, както и чрез продаваното отделно дистанционно управление Live-View.

# Инсталиране на PlayMemories Mobile™ на смартфона ви

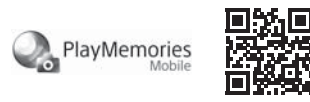

### Android OS

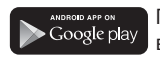

Потърсете приложението PlayMemories Mobile в Google Play и го инсталирайте. Когато използвате функциите с едно докосване (NFC), се изисква операционна система Android 4.0 или по-нова.

## iOS

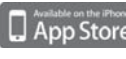

Потърсете PlayMemories Mobile в App Store и го инсталирайте. Когато използвате iOS, функциите с едно докосване (NFC) не са налични.

### **Забележки**

- Ако приложението PlayMemories Mobile вече е инсталирано на смартфона ви, актуализирайте го до последната версия.
- За функцията Wi-Fi, описана в това ръководство, не се гарантира, че ще работи с всички смартфони и таблети.
- Методите на управление и екраните на приложенията подлежат на промяна без предизвестие при бъдещи надстройвания.
- За повече информация относно PlayMemories Mobile вижте следния уебсайт:
- (http://www.sony.net/pmm/)
- Услугата Google Play може да не се поддържа в зависимост от държавата или региона. В такъв случай потърсете приложението "PlayMemories Mobile" в интернет и го инсталирайте.

# Свързване

### Android

 Включете камерата и задайте функцията Wi-Fi на ON. Изберете режима на снимане: [LOOP], [MOVIE], [PHOTO], [INTVL]. Стартирайте PlayMemories Mobile на смартфона. Изберете SSID, отпечатано на стикера към това ръководство. Въведете паролата от същия стикер (само първия път).

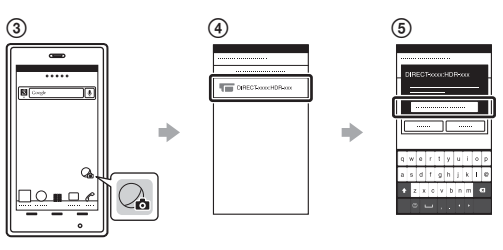

Android (с поддръжка на NFC)

### iPhone

Включете камерата и задайте функцията Wi-Fi на ON.

Изберете режима на снимане: [LOOP], [MOVIE], [PHOTO], [INTVL].

Отворете [Settings] на смартфона.

Изберете [Wi-Fi] на смартфона.

Изберете SSID, отпечатано на стикера към това ръководство.

Въведете паролата от същия стикер (само първия път).

Потвърдете, че SSID на камерата се показва на смартфона.

 Върнете се в началния екран, след което стартирайте PlayMemories Mobile.

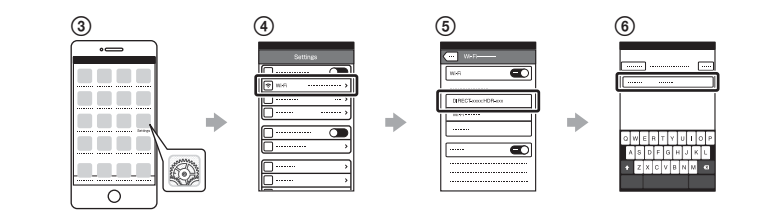

# **Ако загубите стикера**

Ако стикерът бъде загубен, можете да възвърнете потребителския идентификатор и паролата чрез процедурата по-долу. Поставете в камерата заредена батерия.

 Свържете камерата към компютър чрез micro USB кабела (в комплекта).

 Натиснете бутона NEXT или PREV, за да включите камерата.  $\widehat{A}$  Покажете [Computer]  $\rightarrow$  [PMHOME]  $\rightarrow$  [INFO]  $\rightarrow$  [WIFI\_INF.TXT] на компютъра си и проверете идентификатора и паролата.

### **Използване на Помощното ръководство**

"Помощно ръководство" е онлайн ръководството с инструкции. Използвайте го за подробности относно работата с камерата, за информация относно възможностите за настройки и управление през смартфона си, както и за предпазни мерки. http://rd1.sony.net/help/cam/1520/h\_zz/

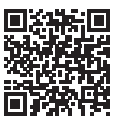